## 岡山県電子入札ログイン画面のエラーの対処方法

①初めにこのエラーメッセージが表示されます

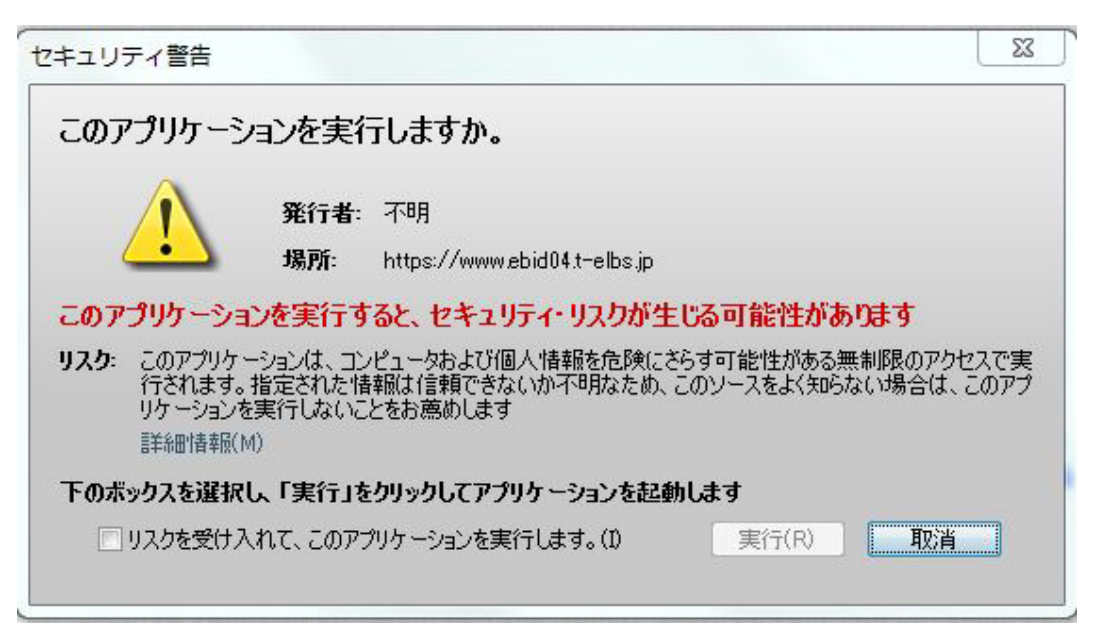

③ ブロックしないを押す

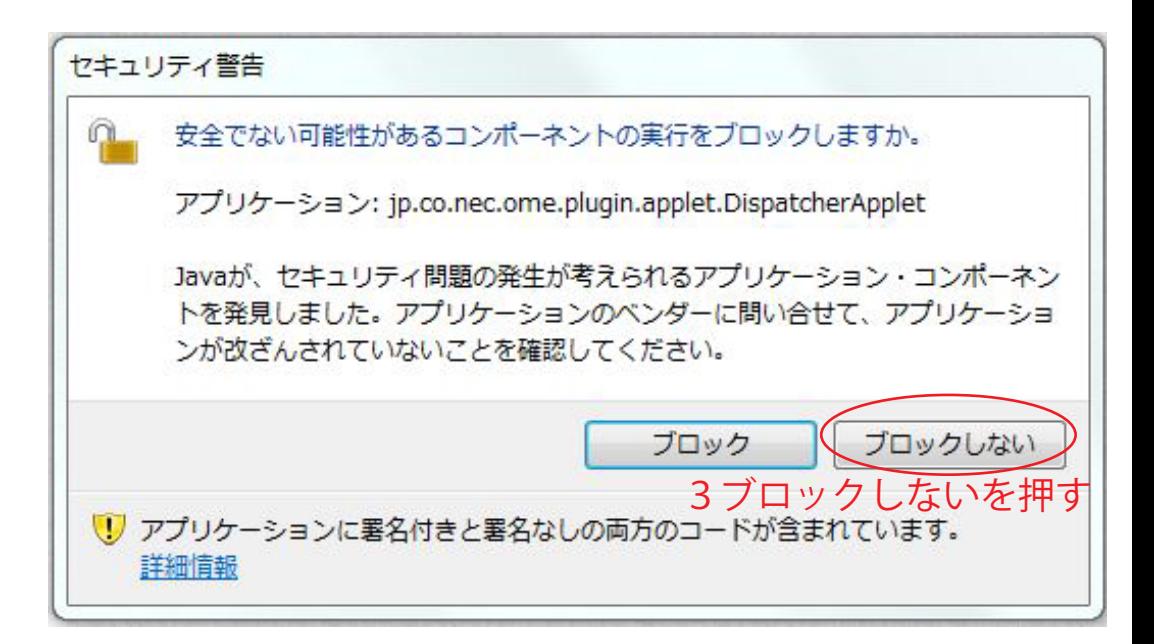

②リスクを受け入れて、このアプリケーションを実行します。 にチェックを入れて実行を押す

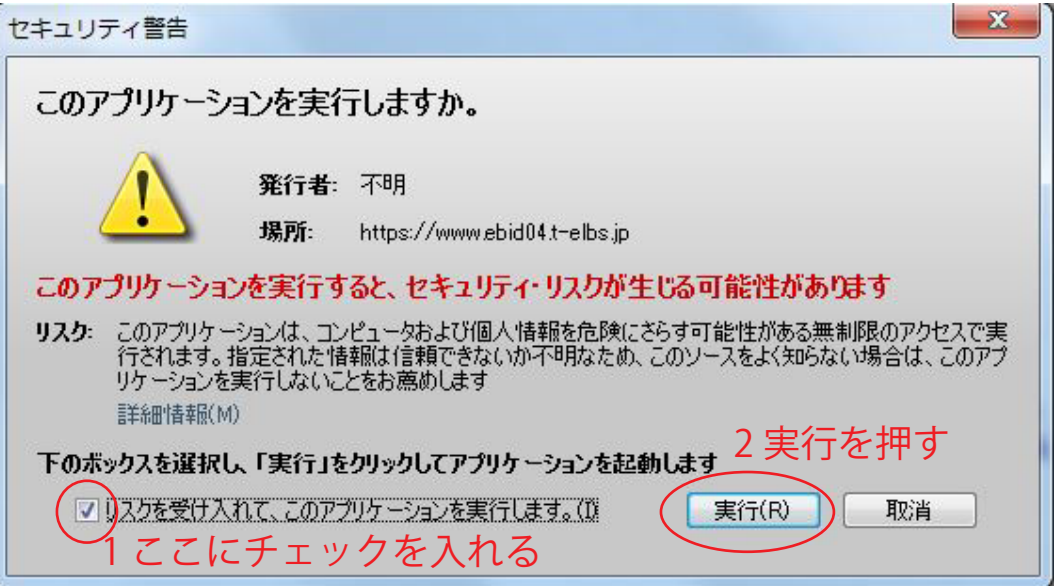

## ④ 実行を押す。【同じメッセージ2回出ます。】

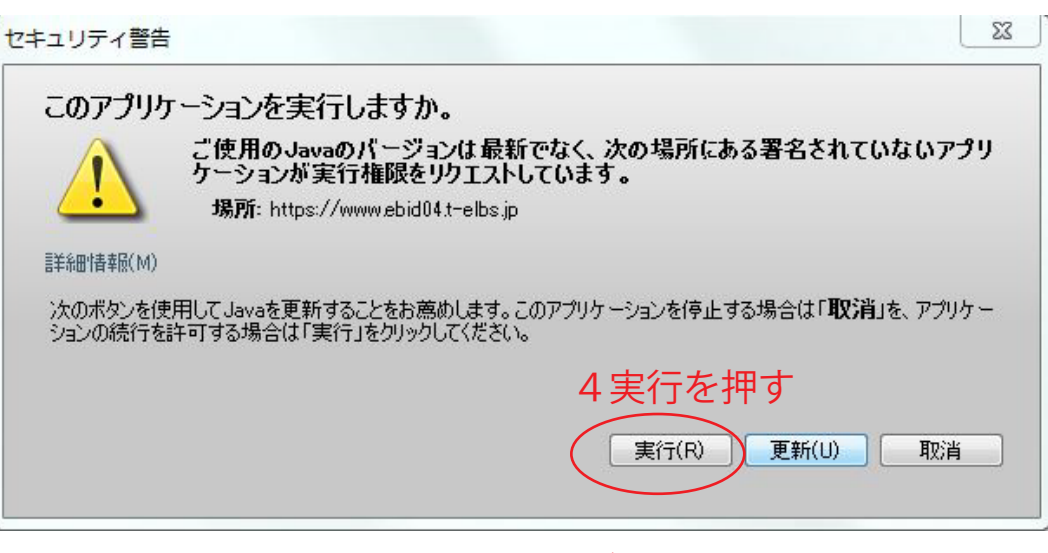

## 1 ここにチェックを入れる ※更新を押すと電子入札が使えなくなります